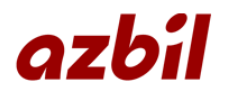

# WRM 専用ソフトウェア

## WRM-1.0PCTool 仕様書兼取扱説明書

アズビル金門株式会社

### 目次

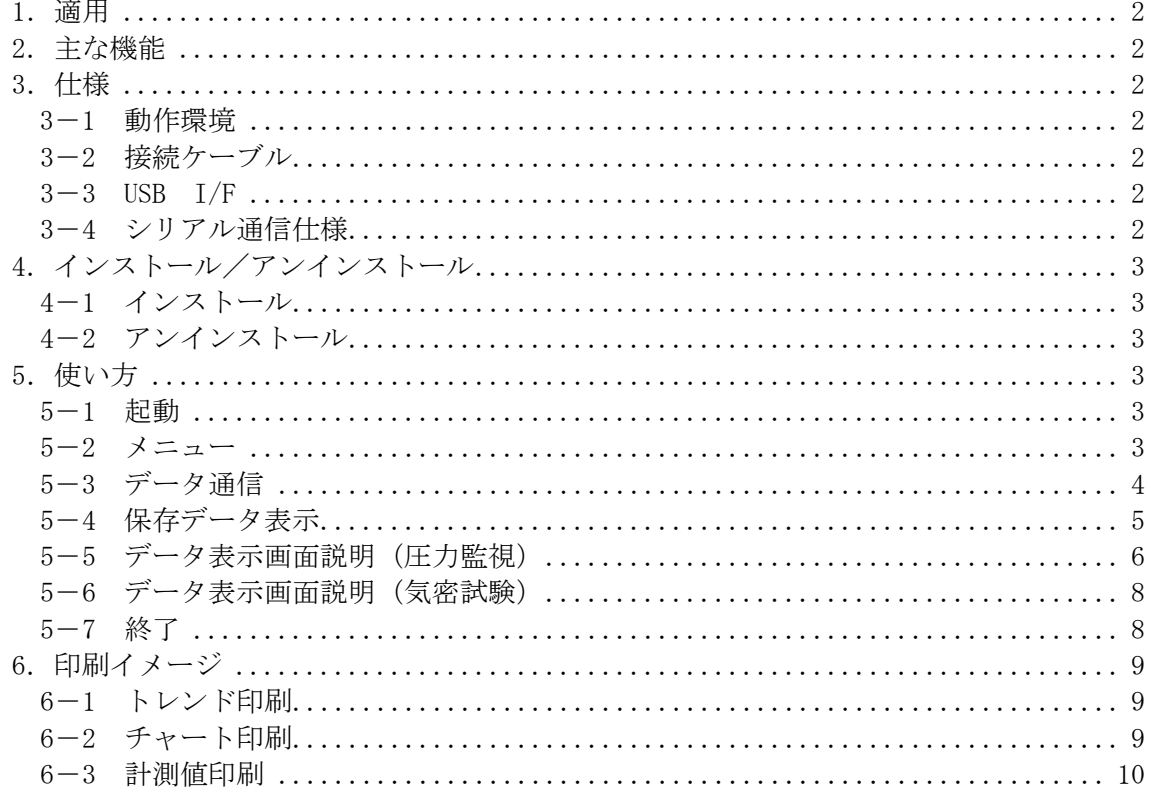

#### 1.適用

本仕様書は、ワイドレンジ圧力計(以後、WRM-1.0)のデータ解析ソフト(以後、 本ツールと表記)に適用します。

- 2.主な機能
	- ・パソコンと WRM-1.0 を USB ケーブルで接続し、圧力監視、気密試験で計測して記録 した WRM-1.0 内のログデータ (最大 4080 点) をパソコン側へ読み出します。
	- ・読出したログデータを基に、集計、印刷、ファイル保存が可能です。
	- ・ログデータに温度情報がある場合は、圧力値を温度補正することが可能です。
	- ・WRM-1.0 のカレンダー修正を行うことが可能です。
	- ・USB 接続中はパソコン側から WRM-1.0 へ電源供給が可能です。

#### 3.仕様

3-1 動作環境

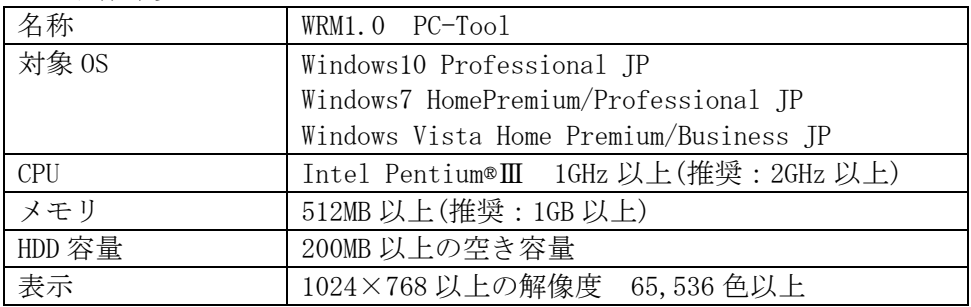

3-2 接続ケーブル

USB ケーブル (A - miniB) 仕様 パソコン側 A コネクタ WRM-1.0 上面部 ミニ B コネクタ

 $3-3$  USB  $1/F$ 

本ツールによる WRM-1.0 からのデータ読出しは、付属 USB ケーブルを利用します。

3-4 シリアル通信仕様

伝送速度 38400bps データ長 8bit パリティビット 無 ストップビット 1bit

※WRM 本体との通信設定は自動で取得します。

- 4.インストール/アンインストール
	- 4-1 インストール インストール用 USB をパソコンにセットし、その中の Install.exe を実行し、イン ストーラー画面の指示に従って本ツールと USB ドライバをパソコン上にインストー ルします。
	- 4-2 アンインストール コントロールパネルのプログラムと機能から、本ツールを選択してアンインストー ルを実行します。
- 5.使い方
- 5-1 起動

インストール後、WRM-1.0PCtool.exe を実行します。

5-2 メニュー

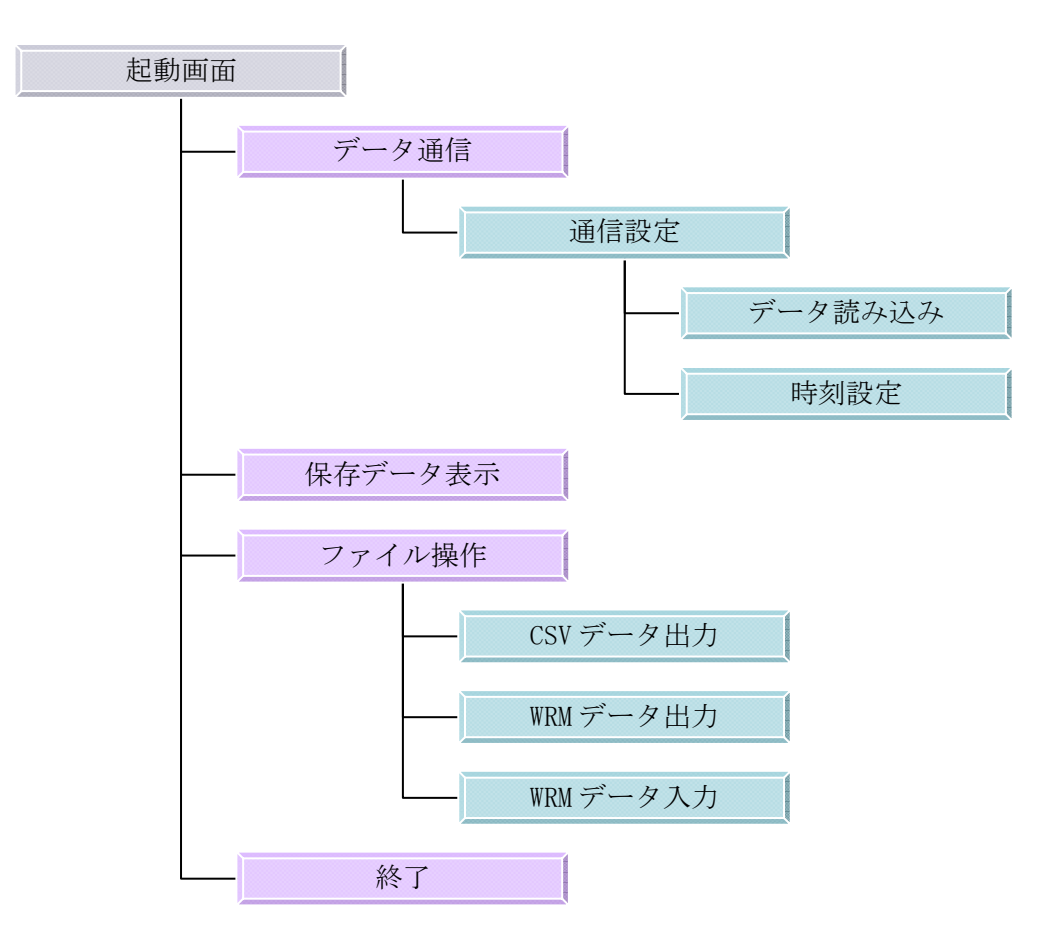

#### 5-3 データ通信

ケーブルを接続後、WRM-1.0PCtool のデータ通信をクリックし、読込範囲の設定後、 読み出し開始をクリックします。

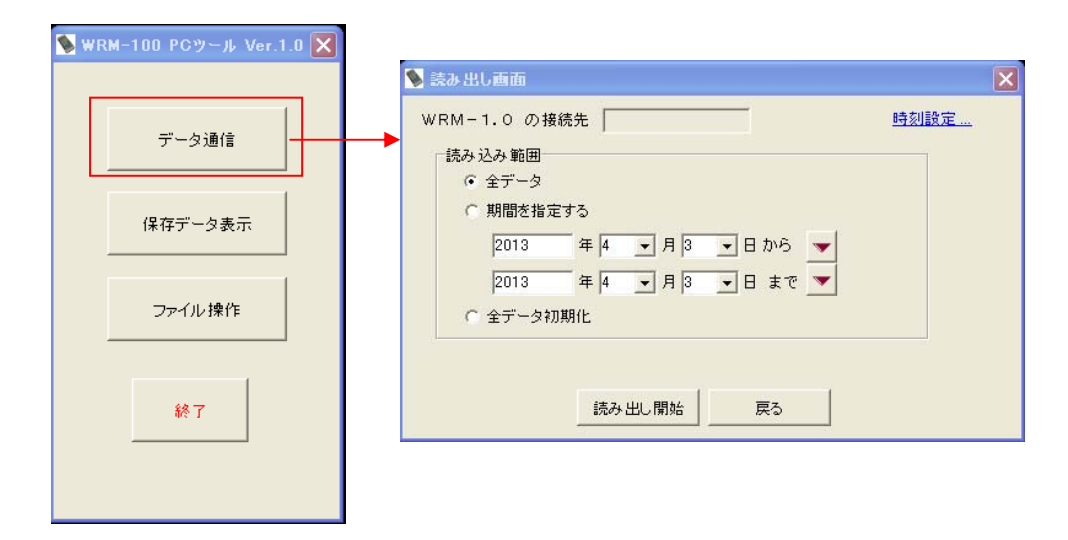

#### ・時刻設定

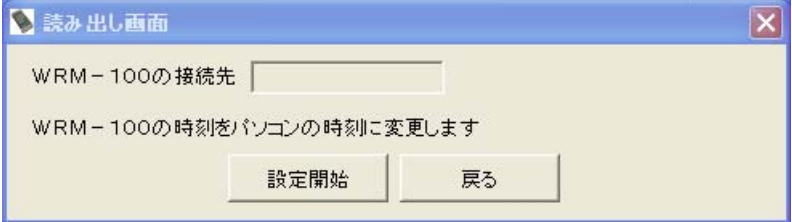

※WRM 本体のカレンダーをパソコンに合わせる事が可能です。

#### 5-4 保存データ表示

過去に取得済(保存済)のデータを表示します。

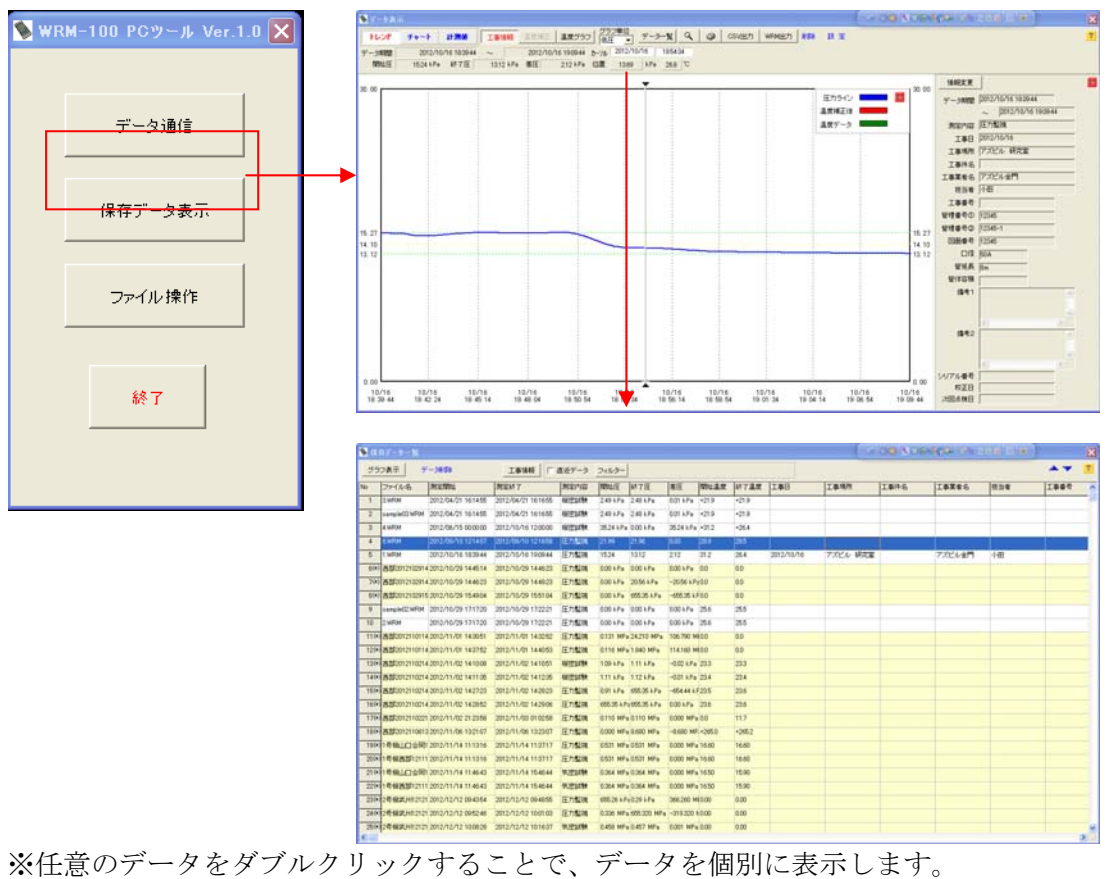

#### 5-5 データ表示画面説明(圧力監視)

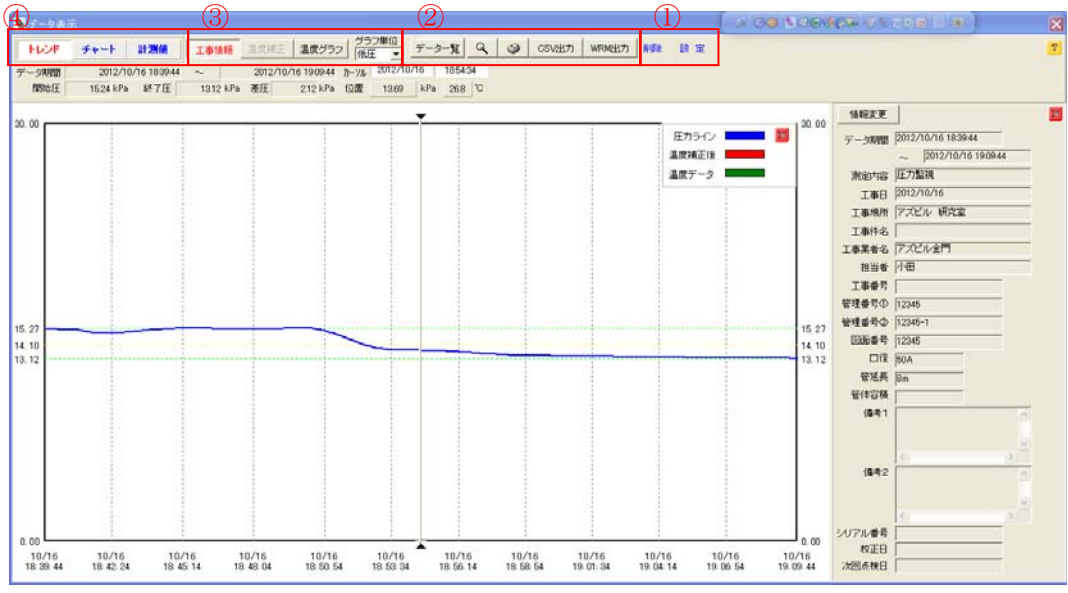

操作ボタン①

トレンド :トレンドグラフを表示します。

チャート :チャート状の円グラフを表示します。

計測値 :計測値を表示します。

操作ボタン②

工事情報 :各種工事情報を表示、編集を行います。 温度補正 :温度補正後のグラフ及び値を表示します。 温度グラフ:温度グラフを表示します。 グラフ単位:グラフの単位を切替えます。(MPa/kPa)

操作ボタン③

データ一覧:データの一覧を表示します。

- Q : 指定した領域を拡大します。
- :指定したデータを印刷します。(トレンド/チャート/計測値)

CSV 出力 : 表示しているデータを CSV 形式ファイルに出力します。

WRM 出力 : 表示しているデータを WRM 形式ファイルに出力します。

#### 操作ボタン④

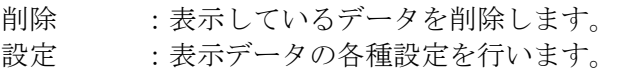

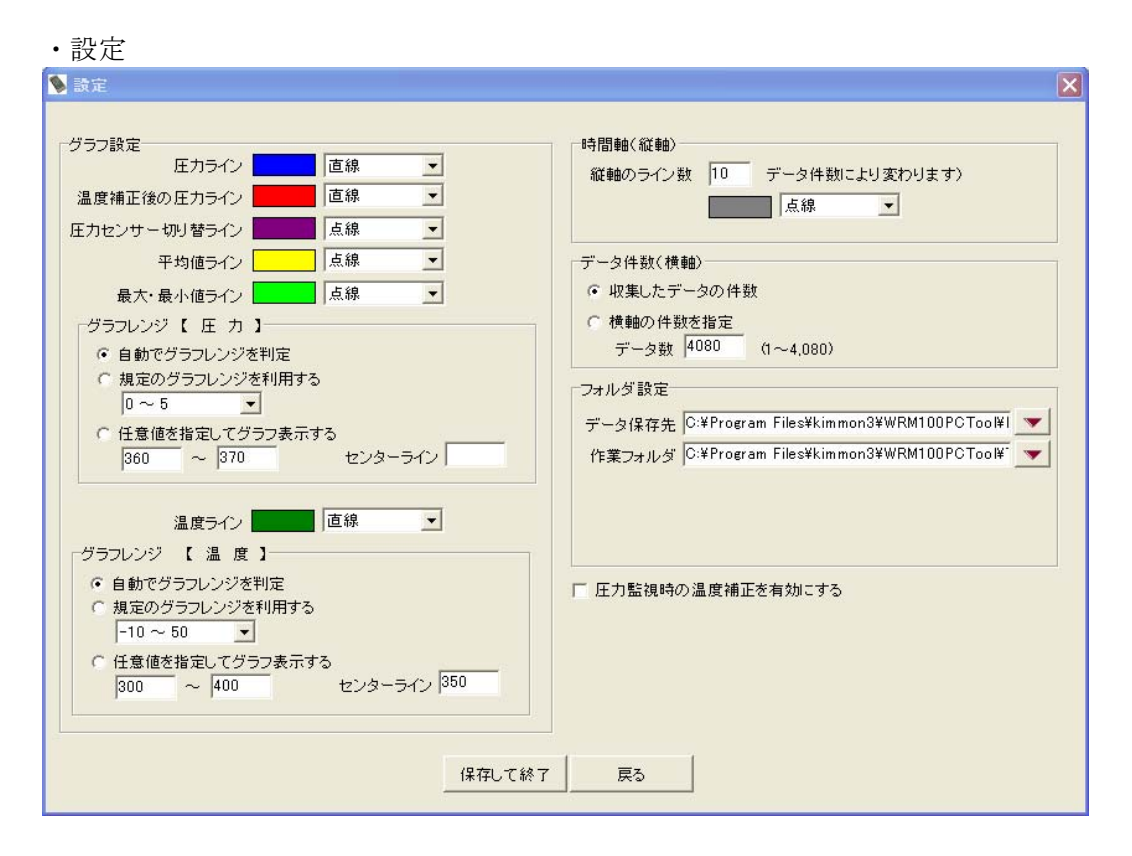

グラフ設定 :グラフの描写色及びレンジを設定します。 時間軸 :グラフ描画の縦軸ライン数を変更します。 データ件数 :表示するデータの件数を変更します。 フォルダ設定:データの保存先及び作業フォルダを設定します。 温度補正 :圧力監視時の温度補正を有効/無効を切替えます。

※設定を保存すると、全てのグラフ描写に対して設定されます。

#### 5-6 データ表示画面説明(気密試験)

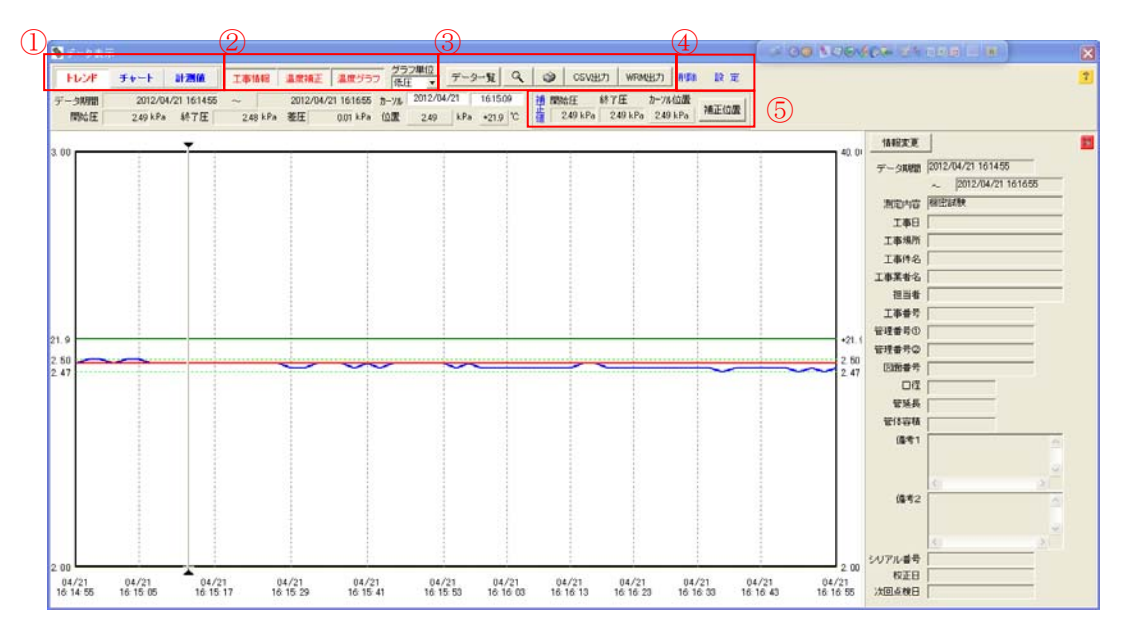

操作ボタン①~④:5-5 を参照 操作ボタン⑤

補正位置 :温度補正を開始する場所を変更できます。

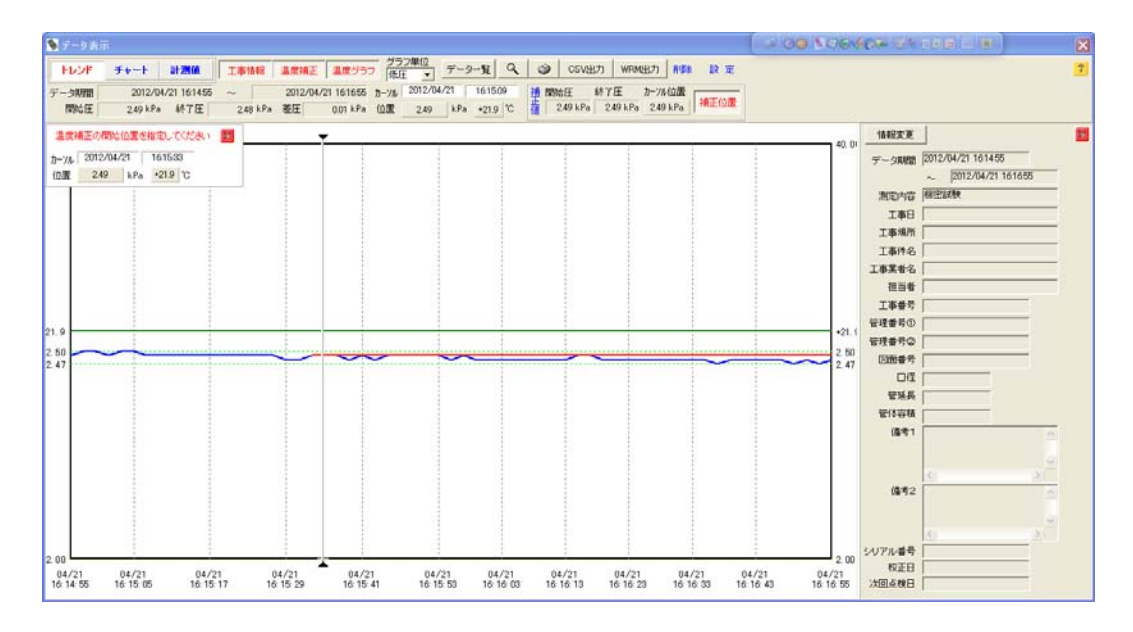

補正値に使用したい場所を選択すると、選択ポイント直近のデータにて補正計算を 行います。補正に使用するデータは、左上に表示されます。 ※測定中に圧力が一定にならない場合等に有効です。

5-7 終了

WRM-1.0 とデータ通信中で無いことを確認してから、終了アイコンをクリックするか、 メニューから終了をクリックして本ツールを終了させる。 その後、USB ケーブルを外して WRM-1.0 の電源を OFF にする。

#### アズビル金門株式会社

- 6.印刷イメージ
- 6-1 トレンド印刷

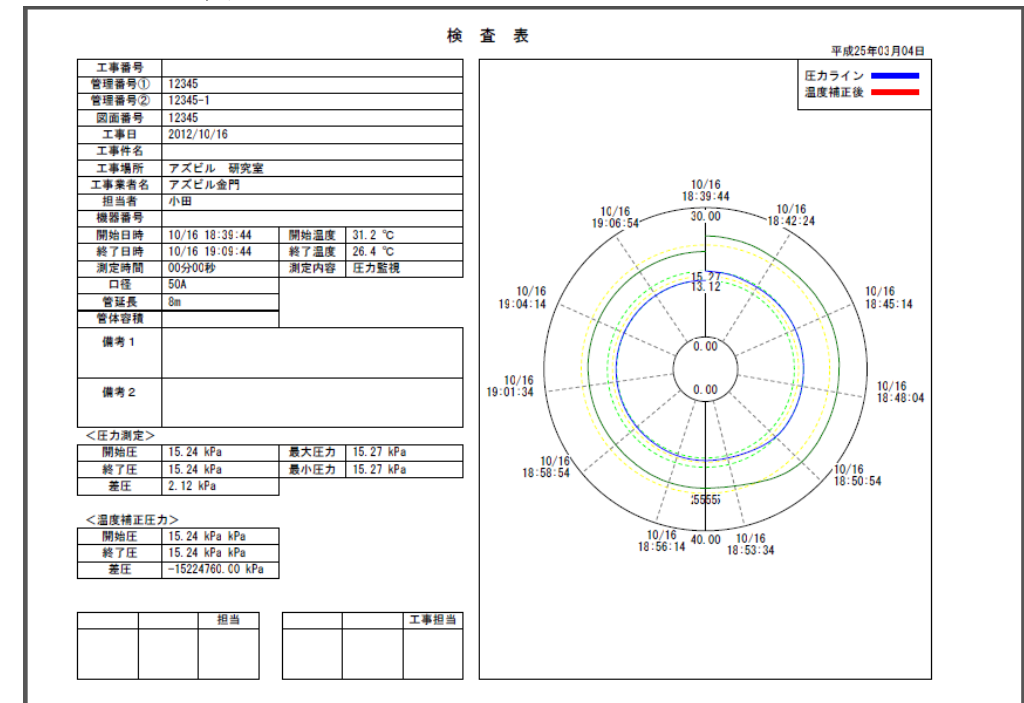

6-2 チャート印刷

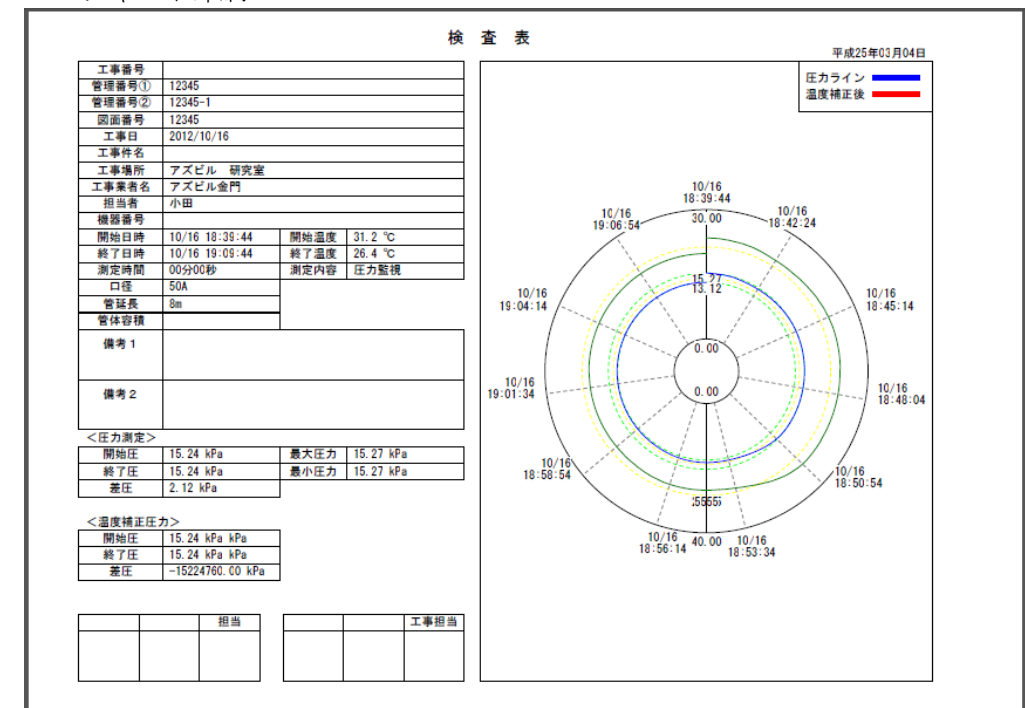

### 6-3 計測値印刷

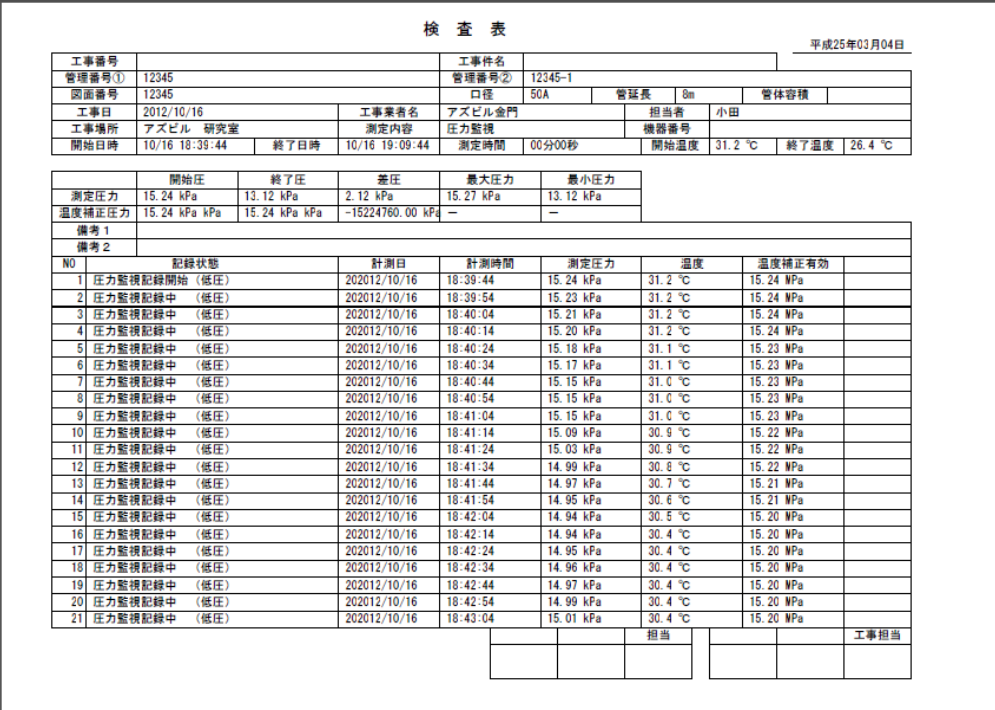